# SOAR REGISTRATION **Displaying Advisees, Class Searches, Registration**

### *WELCOME TO MYLEWIS:*

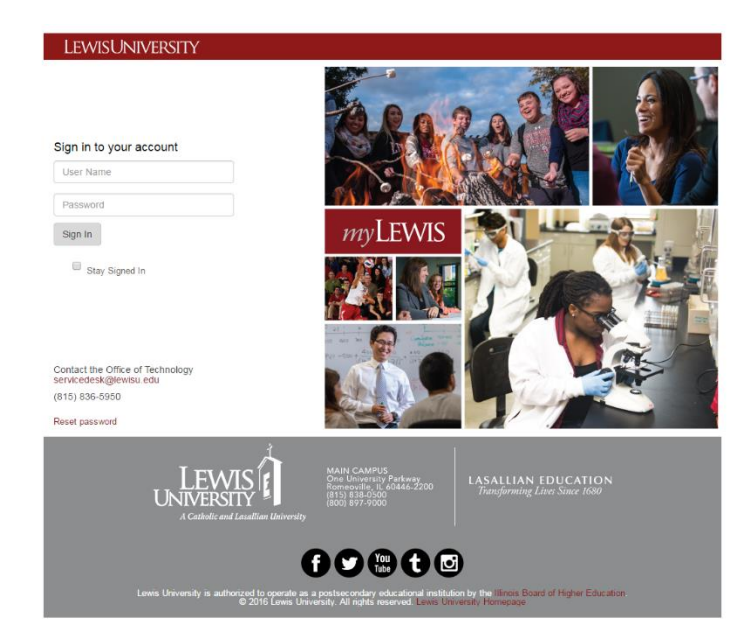

# **Logging into the myLewis Portal:**

Open any browser and go to

mylewis.lewisu.edu

 Type in your user name and password (the same you use for Lewis email) and click Login.

Once you sign into myLewis, you will find yourself at the **homepage** seen below.

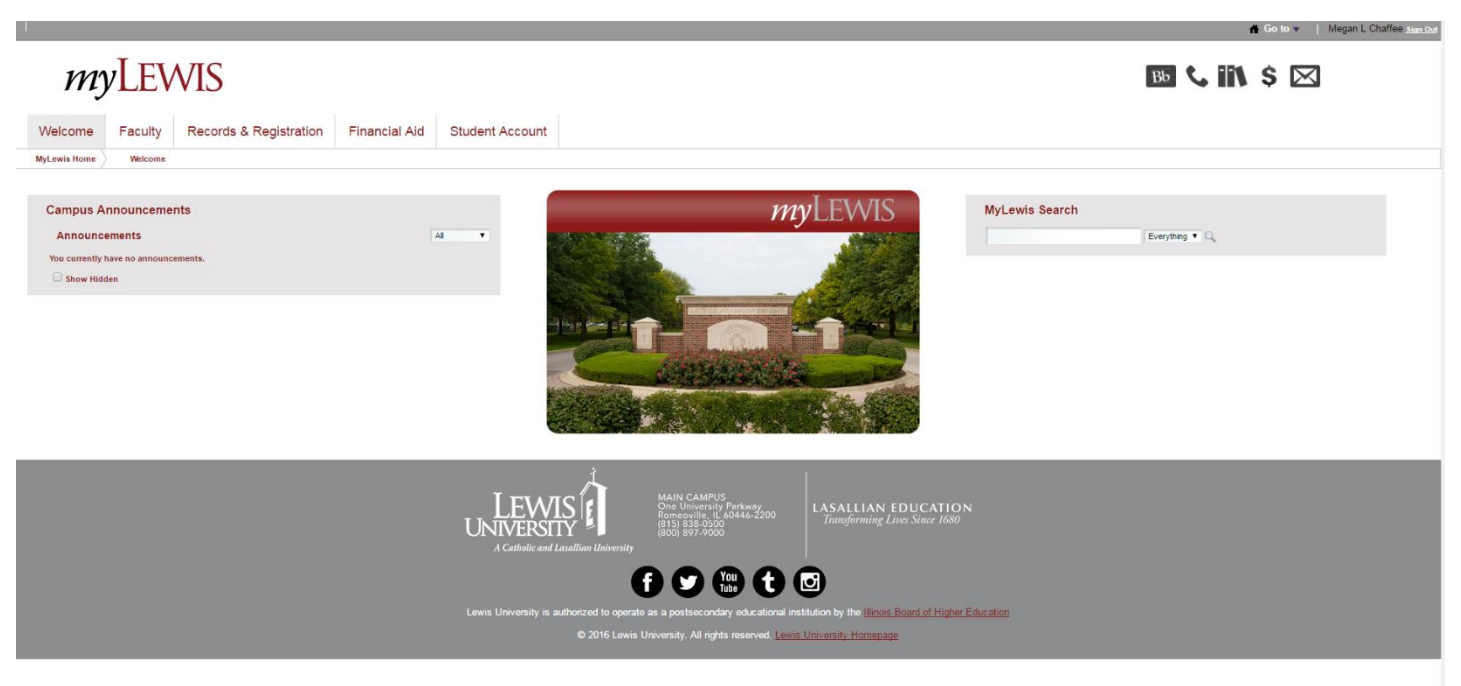

*FYI* – the portal is currently set to log you out after 15 minutes of inactivity. A green bar will appear at the top giving a warning and allow you to extend your time of inactivity by 3 minutes. If you click that and then do some look ups, the time-out clock starts over.

## *TO PERFORM A CLASS SEARCH:*

1. Click on the **Records & Registration** tab.

myLEWIS Records & Registration Welcome Faculty **Financial Aid Student Account MyLewis Home** Welcome

2. In the **Registration Tools portlet**, click on **Look up Classes**.

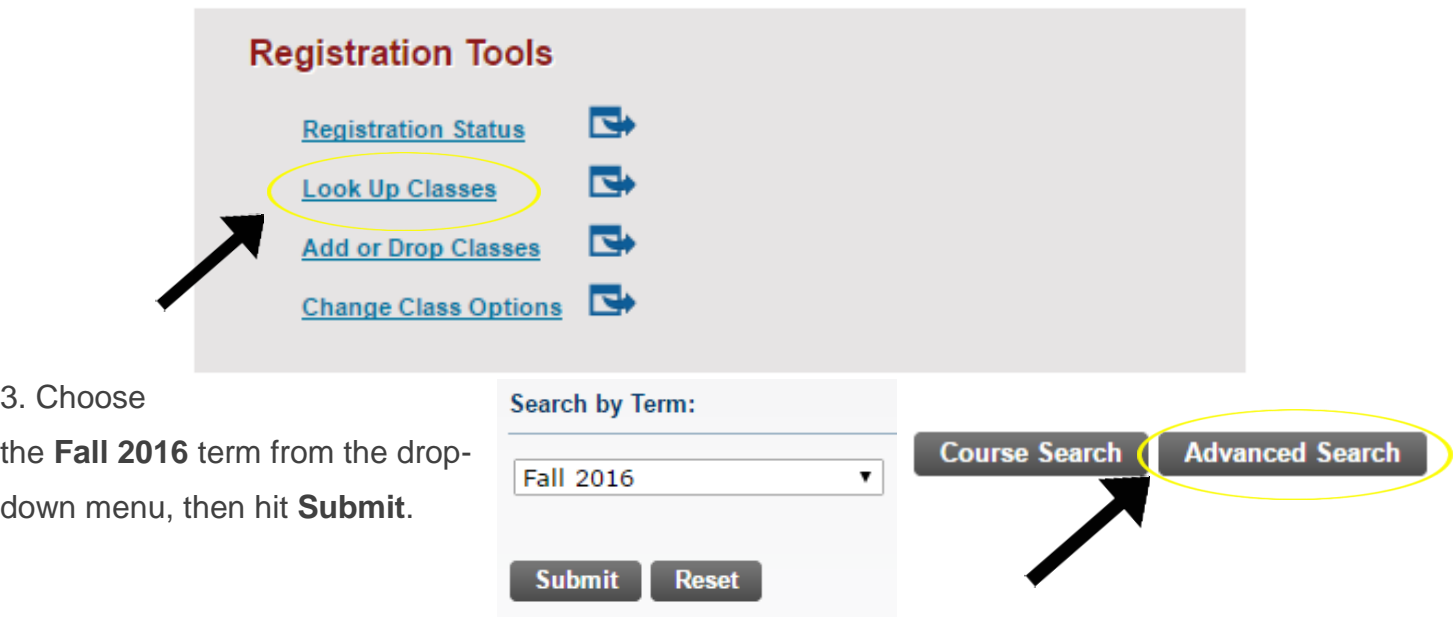

#### 4. Click on **Advanced Search**.

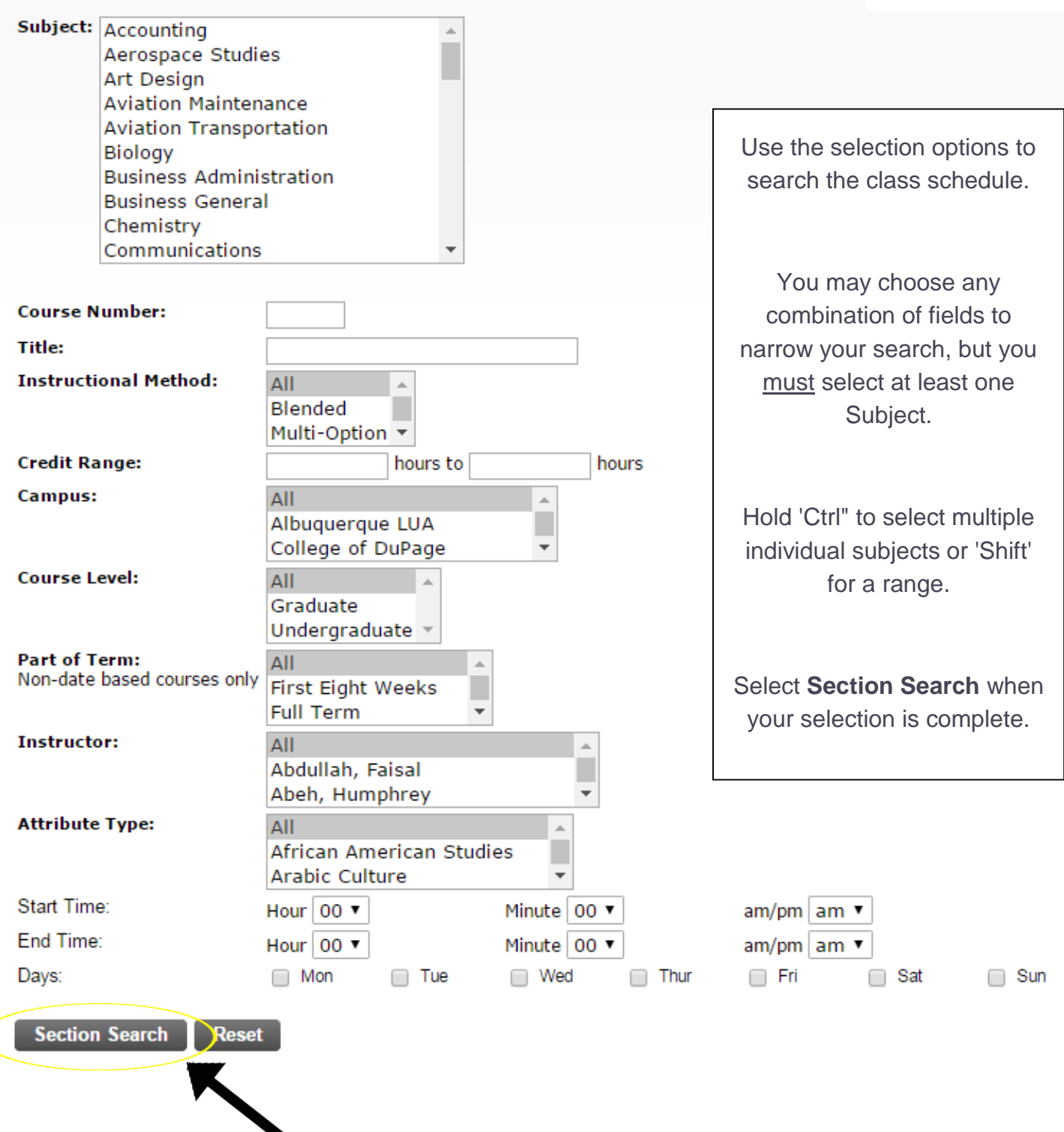

**This will return all of the courses that match your criteria. To get more information about a course click on the CRN, and for even more detailed information click on the CRN then the title.**

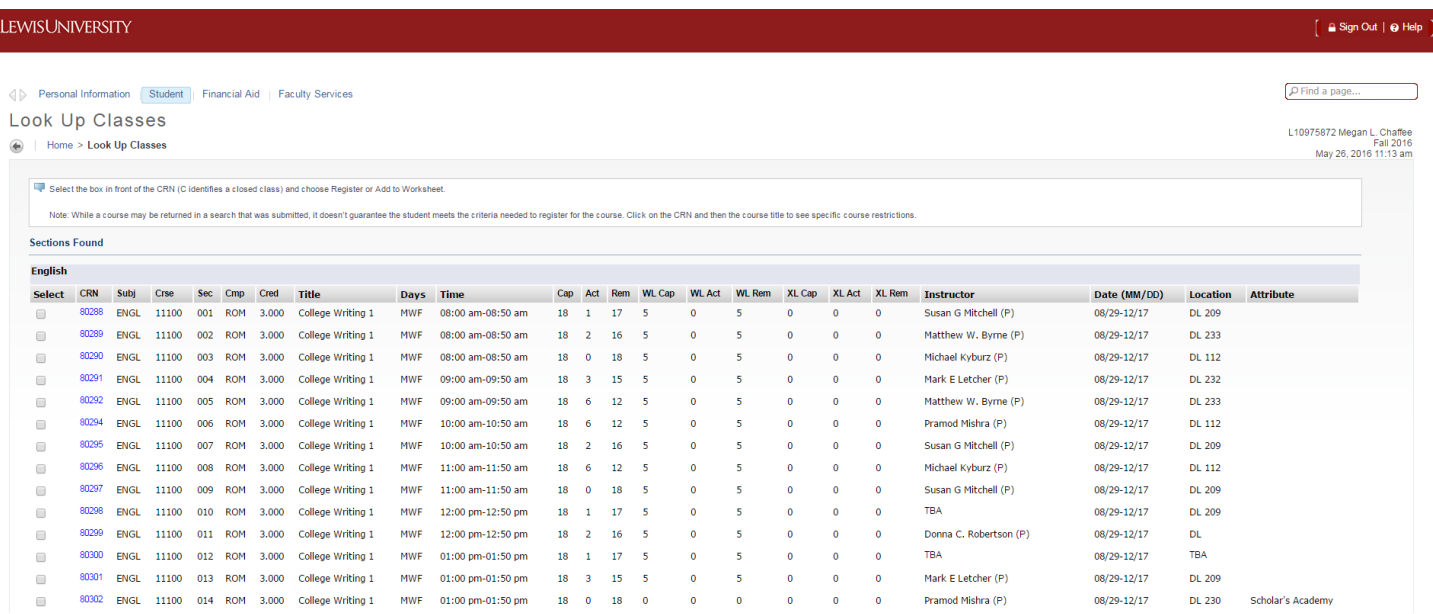

**Across the top of the list, you will notice some abbreviations with columns of numbers below:**

**Cap** – Capacity – Total number of seats available

**Act** – Actual – Actual number of seats taken

**Rem** – Remaining – Total number of seats available

**WL Cap** – Wait List Capacity – Total number of wait list seats available

**WL Act** – Wait List Actual – Actual number of wait list seats taken **WL Rem** – Wait List Remaining – Total number of wait list seats available

- Select the course you wish to register for by clicking the **Select** box in the first column.
- If a **C** appears, the course is **Closed** (filled).
- After the **Select** box is checked, click **Register**. The **CRN** will become part of your schedule if no errors were encountered.
- Add more classes with **Class Search**.
- Register by clicking **Submit Change**.
- Classes will appear in your **Current Schedule** and **Credit Hours** will be calculated. \*\*Web Registered\*\* indicates a successful registration.

*NOTE:* Courses may show remaining seats, but check wait list column as well. If there are students on the wait list (WL Act) but it also shows a seat remaining (Rem), then this means that a seat has opened up but it is on hold for the first student on the wait list.

#### *REGISTRATION:*

**1.** Click on the **Records & Registration** tab.

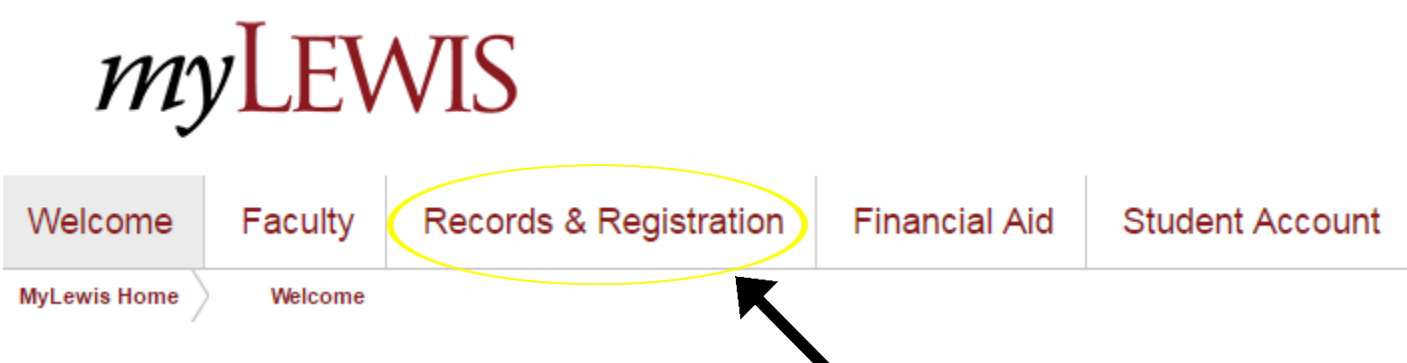

**2.** In the **Registration Tools portlet**, click on **Add or Drop Classes**.

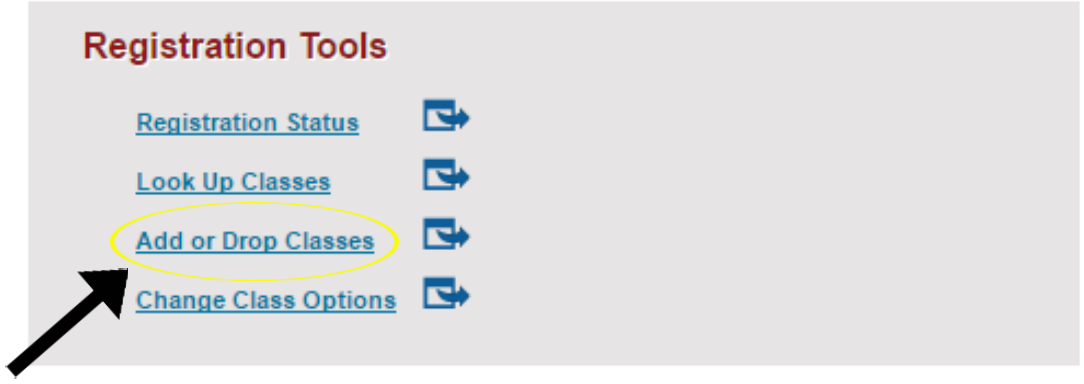

**3.** This will open a new tab in your browser, taking you to a separate system called **Self-Service Banner (SSB)**. SSB is identified by the red banner across the top of the webpages.

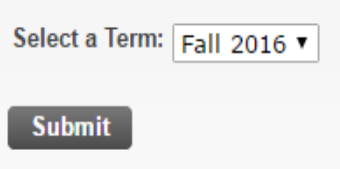

**4.** Choose the **Fall 2016** term from the drop-down menu, then hit **Submit**.

**5.** Type in the **PIN** you received from your advisor and click **Submit**

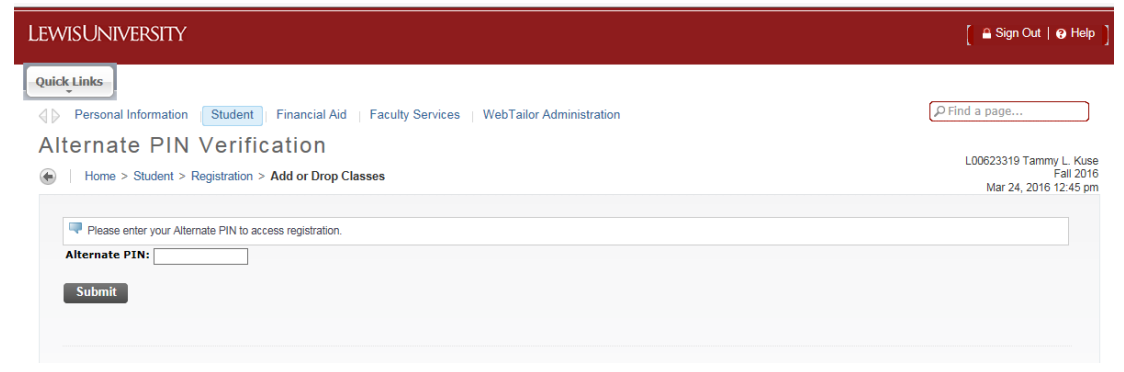

# **6.** For your initial registration for the term, type in the **Course Reference Numbers (CRNs)** for the

courses you're selecting and click **Submit Changes**.

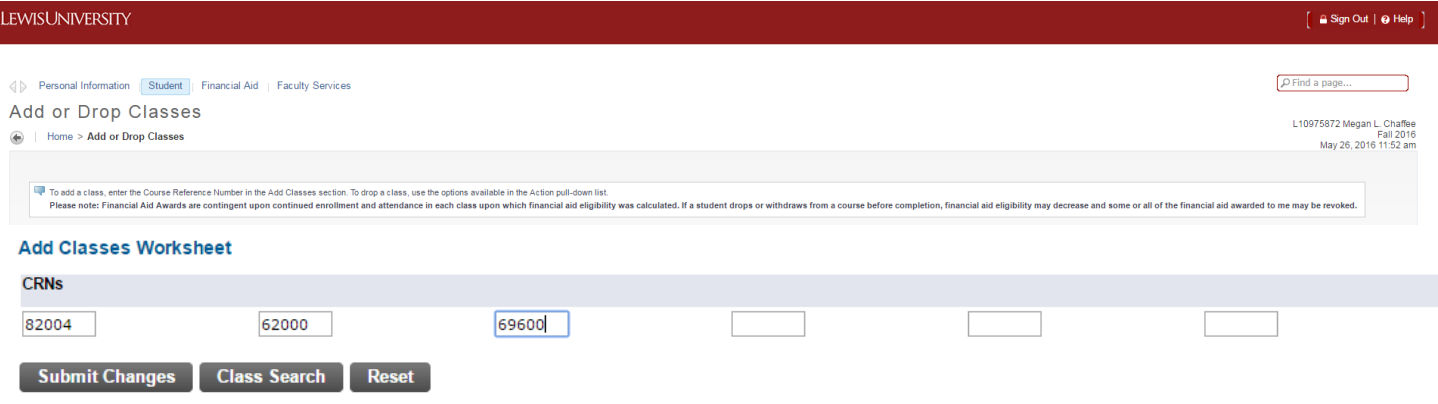

**Note:** In SSB, there is no "shopping cart" for courses. Once you hit 'submit changes' and no errors or restrictions exist, you are immediately registered for the course.

**7.** Your **Current Schedule** will be shown along with a summary of **Total Credit Hours**.

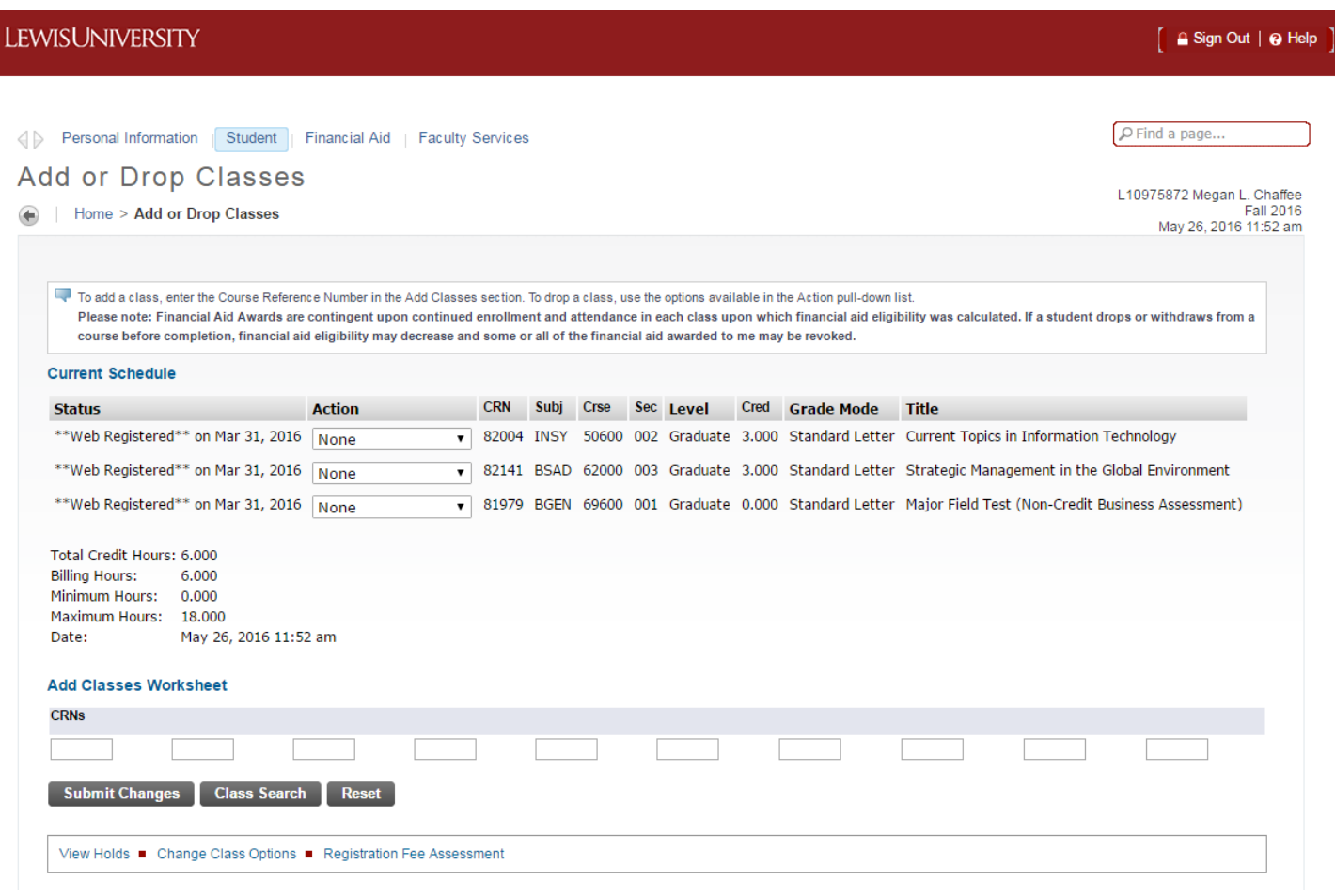

If there are any schedule conflicts or pre-requisite errors, they will be shown under the credit hour summary in a section titled **Registration Add Errors.**

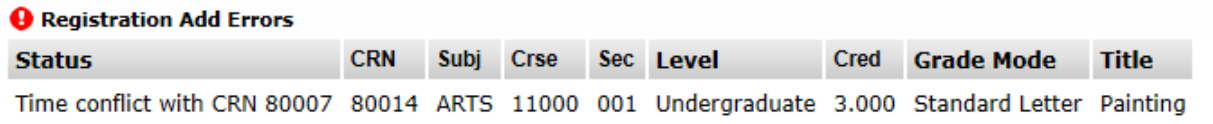

#### *COMMON RESTRICTIONS:*

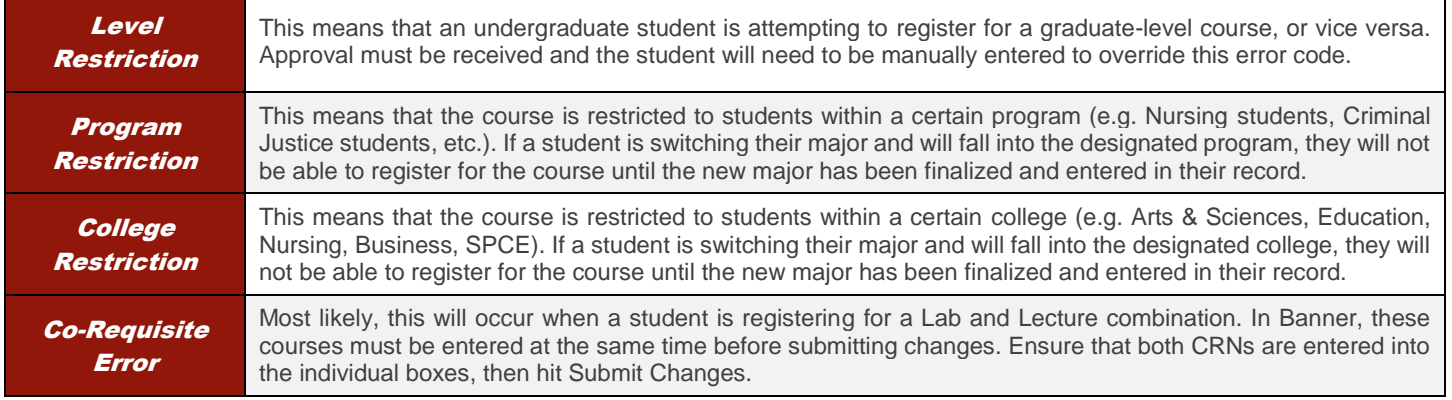

### *CHANGING YOUR SCHEDULE:*

**Adding a course** - type in more CRNs into the boxes under Add Classes Worksheet

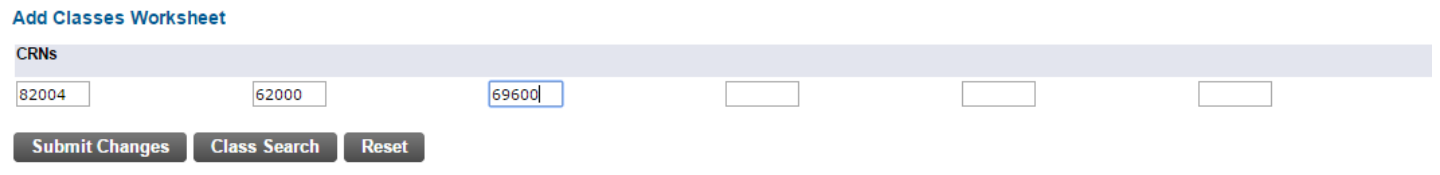

 **Dropping a course** - click on the dropdown list under **Action** for that course and choose **Drop Via the Web**.

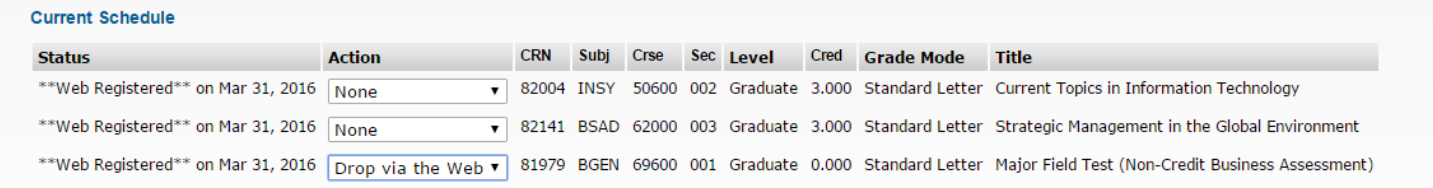

- $\rightarrow$  **Note:** You can make both adjustments at the same time if you like.
- **→ Click Submit Changes** when done making adjustments.

# *Finishing up*

- 1. Print two copies of your schedule one for you and one for your SOAR advisor
	- Click on Student
	- Click on Registration
	- Click on Concise Student Schedule
	- To print: Hold CTRL + P
- LEWISUNIVERSITY  $\text{where }$  Personal Information | Student | Financial Aid | Fax: His Batail Bakadula
- 2. Log out of the portal in the upper sign hand corner by clicking 'Sign Out'